## **วิธีการติดตั้งโปรแกรมระบบภาษาต่างประเทศ**

- 1. ดาวน์โหลดโปรแกรมระบบภาษาต่างประเทศ ตามลิงค์ด้านล่าง เพื่อนำไปติดตั้งที่เครื่องคอมพิวเตอร์ของท่าน <https://www.sac.oarit.rmuti.ac.th/wp-content/downloads/Speex.zip>
- 2. เมื่อดาวน์โหลดเรียบร้อยแล้ว คลิกที่ My Computer

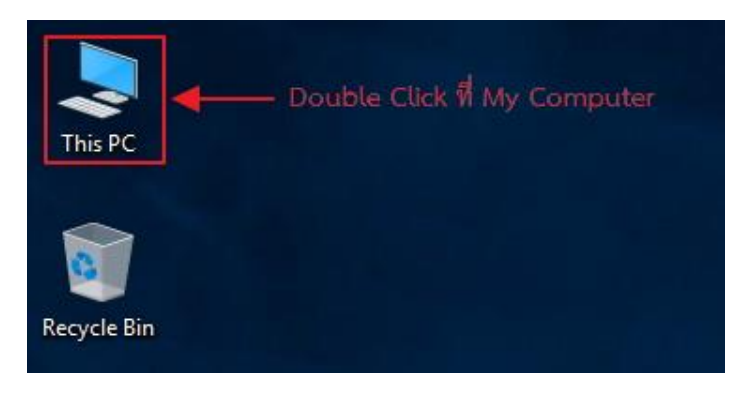

- 3. คลิกที่โฟลเดอร์ Downloads
- 4. คลิกขวาโฟลเดอร์ที่ชื่อว่า **Speex** เลือก Open
- 5. คลิกขวาโฟลเดอร์ที่ชื่อว่า **CLTLMS** เลือก Open
- 6. คลิกขวา ที่ไอคอน **dpLMSPlayer** เลือก Copy และนำไปวาง ที่หน้า desktop

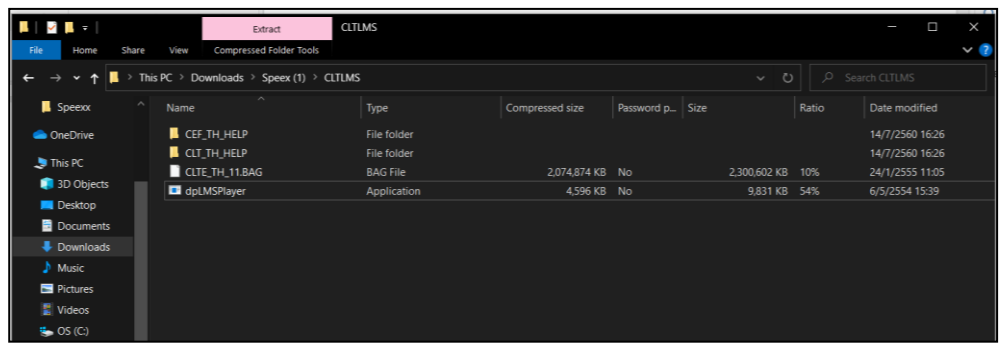

7. ดับเบิ้ลคลิกที่ไอคอน **dpLMSPlayer**

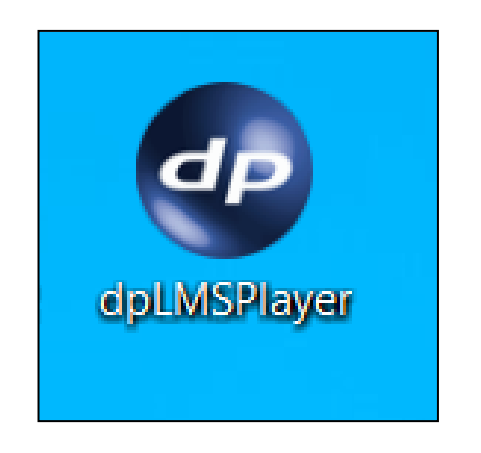

8. Login เข้าใช้งานระบบ หน้าจอ Login เข้าใช้งานระบบ ให้กรอก Server name เป็น **203.158.192.140**

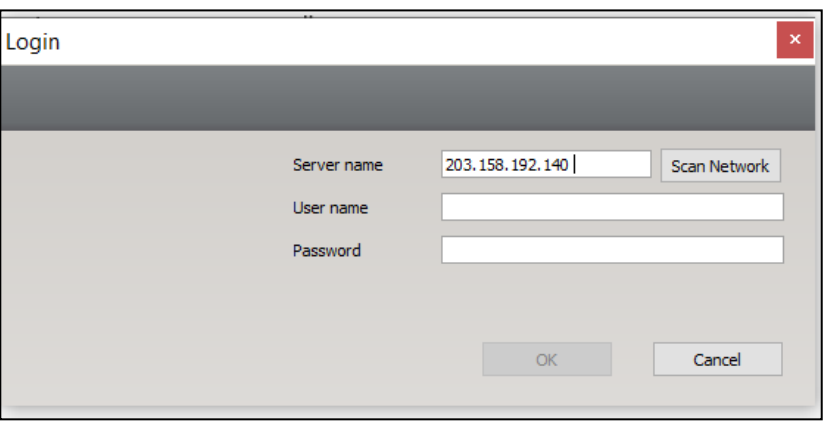

ในส่วนของ Username และ Password ให้กรอกข้อมูลตามที่ได้สมัครสมาชิกไว้

**หมายเหตุ : สำหรับการ Login เข้าใช้งานระบบในครั้งแรกนั้น Username และ Password จะเป็น ข้อมูลเดียวกัน โดยโปรแกรมจะให้เปลี่ยน Password ก่อนจึงจะสามารถเข้าใช้งานโปรแกรมได้**